Ich stimme zu, dass diese Seite Cookies für Analysen, personalisierte Inhalte und Werbung verwendet

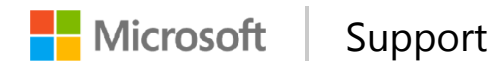

Weitere Informationen X

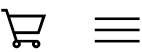

# Geräte-Manager zeigt Geräte nicht an, die nicht an den Windows XP-Computer angeschlossen sind

## Support for Windows XP has ended

Microsoft ended support for Windows XP on April 8, 2014. This change has affected your software updates and security options. Learn what this means for you and how to stay protected.

# Problembeschreibung

Der Geräte-Manager zeigt nur Plug&Play-Geräte, -Treiber und -Drucker an, wenn Sie im Menü Ansicht auf Ausgeblendete Geräte anzeigen klicken. Nicht an den Computer angeschlossene Geräte, die Sie installieren (z. B. USB-Geräte oder "verwaiste" Geräte), werden im Geräte-Manager nicht angezeigt, auch dann nicht, wenn Sie auf Ausgeblendete Geräte anzeigen klicken.

### Abhilfe

Gehen Sie folgendermaßen vor, um dieses Verhalten zu umgehen und Geräte mit der Option Ausgeblendete Geräte anzeigen anzuzeigen:

- 1. Klicken Sie auf **Start**, zeigen Sie auf **Alle Programme**, zeigen Sie auf Zubehör, und klicken Sie anschließend auf Eingabeaufforderung.
- 2. Geben Sie an der Eingabeaufforderung den folgenden Befehl ein, und drücken Sie anschließend die EINGABETASTE:

set devmgr\_show\_nonpresent\_devices=1

Geben Sie an der Eingabeauforderung den folgenden Befehl ein, und 3. drücken Sie dann die EINGABETASTE:

start devmgmt.msc

4. Führen Sie eine Problembehandlung für die Geräte und Treiber im Geräte-Manager durch.

HINWEIS: Klicken Sie im Menü Ansicht im Geräte-Manager auf Ausgeblendete Geräte anzeigen, um Geräte sehen zu können, die nicht an den Computer angeschlossen sind.

- Wenn Sie die Problembehandlung abgeschlossen haben, schließen Sie 5. den Geräte-Manager.
- 6. Geben Sie an der Eingabeaufforderung exit ein.

Wenn Sie das Eingabeaufforderungsfenster schließen, deaktiviert Windows die Variable devmgr\_show\_nonpresent\_devices=1 zurück, die Sie in Schritt 2 erstellt haben, und verhindert, dass verwaiste Geräte bei Anklicken von Ausgeblendete Geräte anzeigen angezeigt werden.

Wenn Sie Entwickler oder Poweruser sind und Geräte anzeigen möchten, die nicht an Ihren Computer angeschlossen sind, legen Sie diese Umgebungsvariable global fest:

Wenn Sie die Umgebungsvariablen automatisch global festlegen lassen möchten, lesen Sie den Abschnitt "Problem automatisch beheben". Wenn Sie das Problem lieber selbst beheben möchten, lesen Sie den Abschnitt "Problem manuell beheben".

Problem automatisch beheben

Wenn Sie das Problem automatisch beheben lassen möchten, klicken Sie auf die Fix it-Schaltfläche oder den Link Problem beheben. Klicken Sie im

Dialogfeld Dateidownload auf Ausführen, und befolgen Sie dann die Schritte im Fix it-Assistenten.

**Download** 

#### Hinweise

- Nachdem Sie das Paket ausgeführt haben, klicken Sie im Menü Ansicht im Geräte-Manager auf Ausgeblendete Geräte anzeigen, um Geräte sehen zu können, die nicht an den Computer angeschlossen sind.
- Dieser Assistent ist möglicherweise nur in englischer Sprache verfügbar. Die automatische Korrektur funktioniert aber auch für andere Sprachversionen von Windows.
- Wenn Sie sich nicht an dem Computer befinden, auf dem das Problem auftritt, speichern Sie die Fix it-Lösung auf einem USB-Speicherstick oder einer CD, und führen Sie sie anschließend auf dem vom Problem betroffenen Computer aus.

Lesen Sie anschließend den Abschnitt "Wurde das Problem behoben?".

Problem manuell beheben

- 1. Klicken Sie mit der rechten Maustaste auf Arbeitsplatz.
- 2. Klicken Sie auf Eigenschaften.
- 3. Klicken Sie auf die Registerkarte Erweitert.
- 4. Klicken Sie auf die Registerkarte Umgebungsvariablen.
- 5. Legen Sie die Variablen im Feld Systemvariablen fest.

HINWEIS: Verwenden Sie diese Methode nur für die Problembehandlung oder für Entwicklungszwecke, oder um zu verhindern, dass Benutzer versehentlich ein benötigtes Gerät deinstallieren, das nicht an den Computer angeschlossen ist (z. B. ein USB-Gerät oder eine Dockingstation, die nicht an einen Laptop angeschlossen ist).

Wurde das Problem behoben?

Testen Sie, ob das Problem behoben ist. Wenn das Problem beseitigt ist, sind Sie mit diesem Abschnitt fertig. Wenn das Problem noch nicht behoben ist, wenden Sie sich an den Support.

Ihr Feedback ist uns wichtig. Wenn Sie uns Ihr Feedback übermitteln oder uns über Probleme mit dieser Lösung informieren möchten, schreiben Sie einen Kommentar im "Fix it for me"-Blog, oder senden Sie uns eine E-Mail.

### **Status**

Es handelt sich hierbei um ein beabsichtigtes Verhalten.

## Weitere Informationen

Im Geräte-Manager gibt es zusätzlich zu den angezeigten Geräten zwei Typen von ausgeblendeten Geräten:

- typische ausgeblendete Geräte (Nicht-Plug&Play-Treiber, -Drucker usw.)
	- und -
- Phantomgeräte, die nicht an den Computer angeschlossen sind

## Eigenschaften

Artikelnummer: 315539 – Letzte Überarbeitung: 05/12/2011 11:50:00 – Revision: 3.0

Die Informationen in diesem Artikel beziehen sich auf: Microsoft Windows XP Home Edition

Microsoft Windows XP Professional

Suchbegriffe: kbenv kbprb kbfixme kbmsifixme KB315539

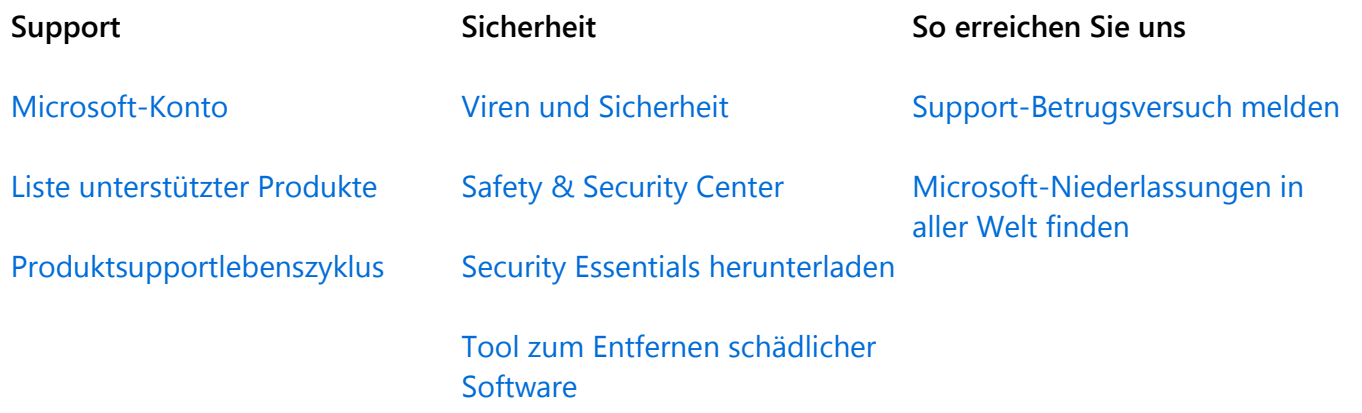

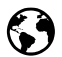

**Deutsch (Deutschland)** 

Nutzungsbedingungen Datenschutz und Cookies Markenzeichen Kontakt Impressum Informationen zu unserer Werbung © 2015 Microsoft